# **E-mail & webmail Push-mail instellen onder iOS (beta)**

Volg onderstaande stappen om push-mail op je iPhone, iPod of iPad in te stellen. Push-mail is kosteloos beschikbaar voor alle Mihos.net klanten. De dienst is momenteel in beta.

**Email toevoegen aan je iPhone?** [Ons advies is om IMAP te gebruiken, klik hier](https://faq.mihos.net/faq/index.php?solution_id=1043) [voor de handleiding](https://faq.mihos.net/faq/index.php?solution_id=1043)**.**

### **Stap 1**

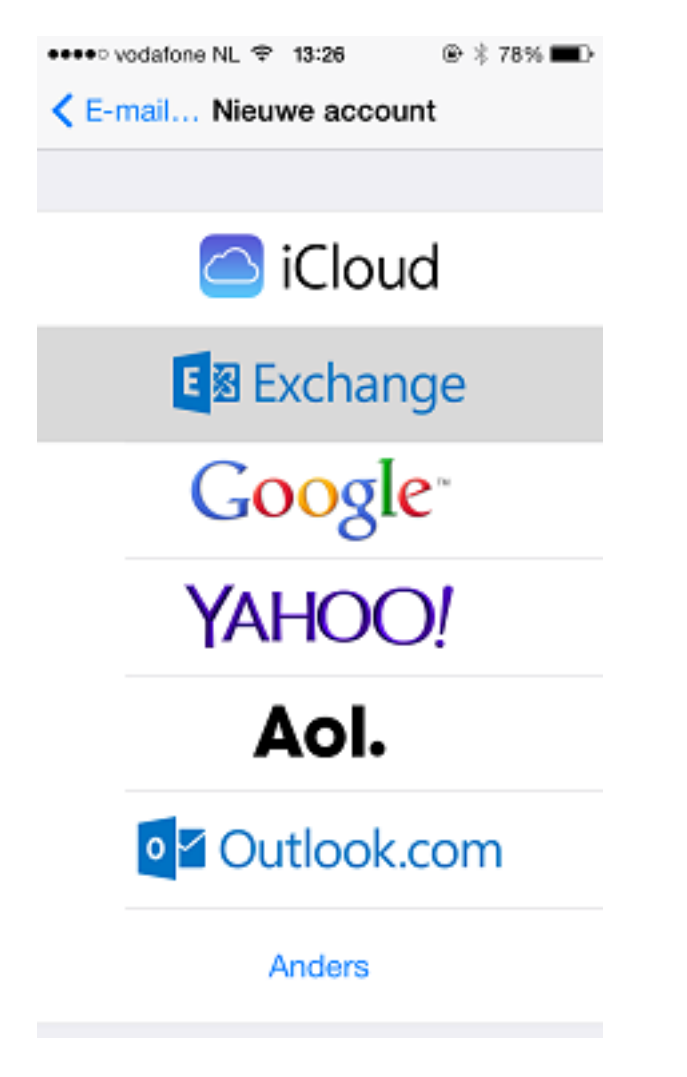

- 1. Ga op de iPhone of iPad naar Instellingen.
- 2. Ga onder Instellingen naar E-mail, contacten, aganda's
- 3. Druk op Nieuwe account
- 4. Je ziet dan het bovenstaande scherm. Druk op Exchange.

**Stap 2**

## **E-mail & webmail**

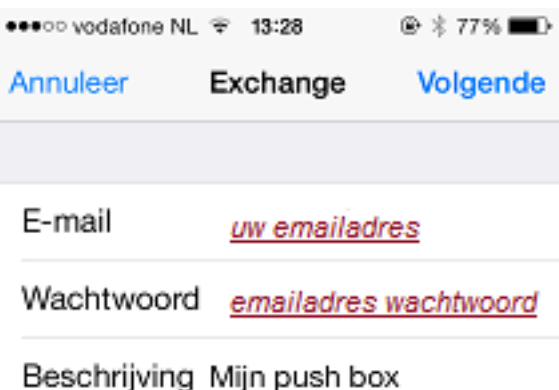

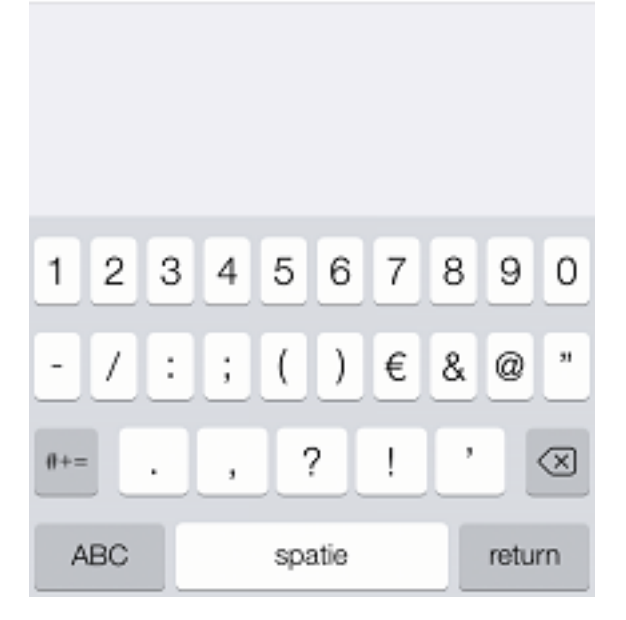

- 1. Het scherm bovenstaand opent.
- 2. Geef bij E-mail het emailadres op dat je wilt ophalen
- 3. Geef bij Wachtwoord het wachtwoord van dit emailadres op
- 4. Druk op Volgende

### **Stap 3**

## **E-mail & webmail**

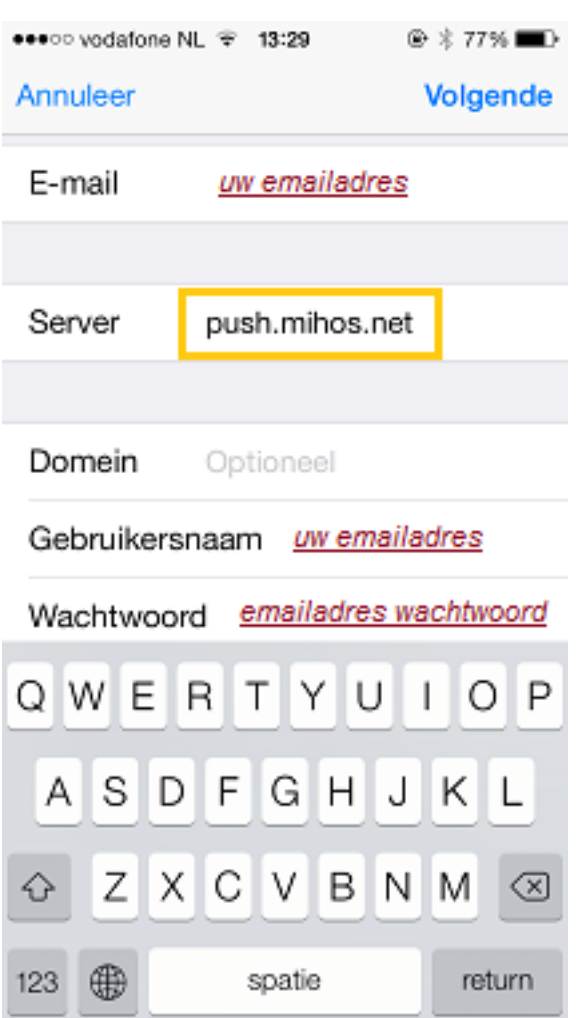

- 1. Het scherm bovenstaand opent.
- 2. Geef bij E-mail nogmaals het emailadres op dat je wilt gaan ophalen
- 3. Geef bij Server op: push.mihos.net
- 4. Geef bij Domein niets. Laat dit veld leeg.
- 5. Geef bij Gebruikersnaam nogmaals het emailadres op dat je wilt ophalen
- 6. Geef bij Wachtwoord nogmaals het wachtwoord van deze mailbox op
- 7. Druk op Volgende

#### **Stap 4**

## **E-mail & webmail**

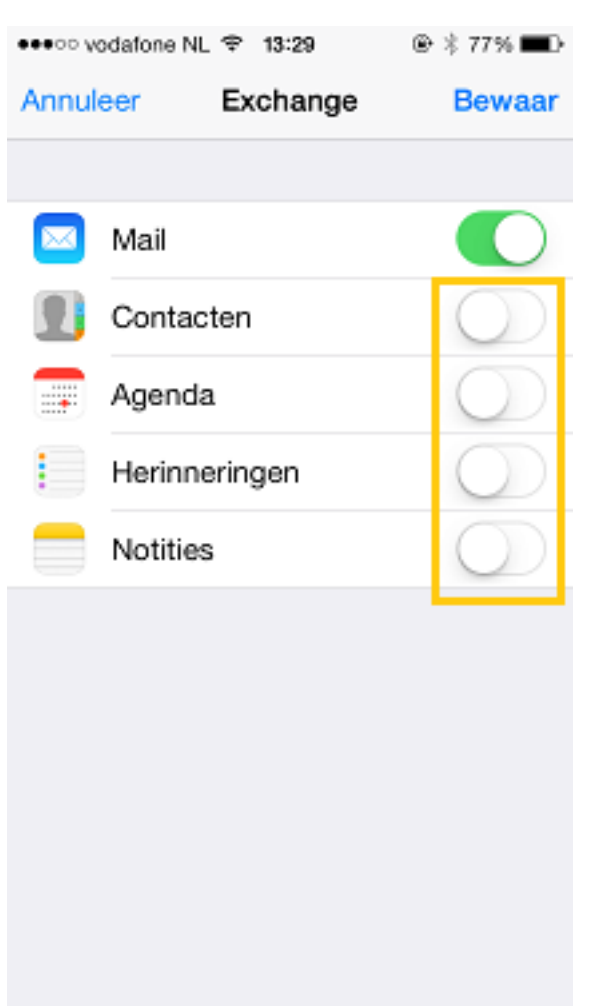

- 1. Het scherm bovenstaand opent.
- 2. Vink uit: Contacten, Agenda, Herinneringen, Notities
- 3. Druk op Bewaar.
- 4. Push-mail is ingesteld!

Unieke FAQ ID: #1005 Auteur: Erik Laatst bijgewerkt:2021-01-07 18:36